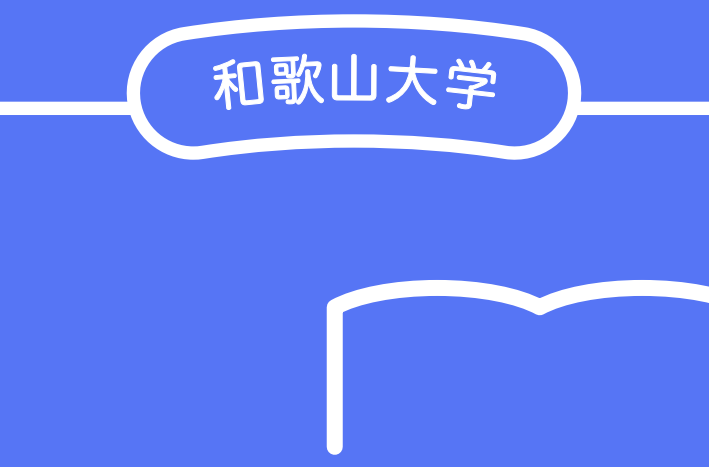

# Moodle -学生用マニュアル

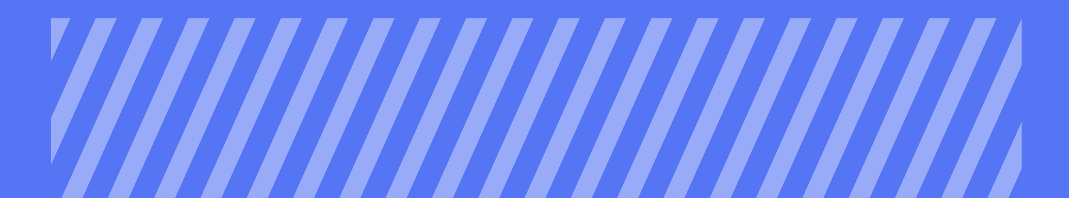

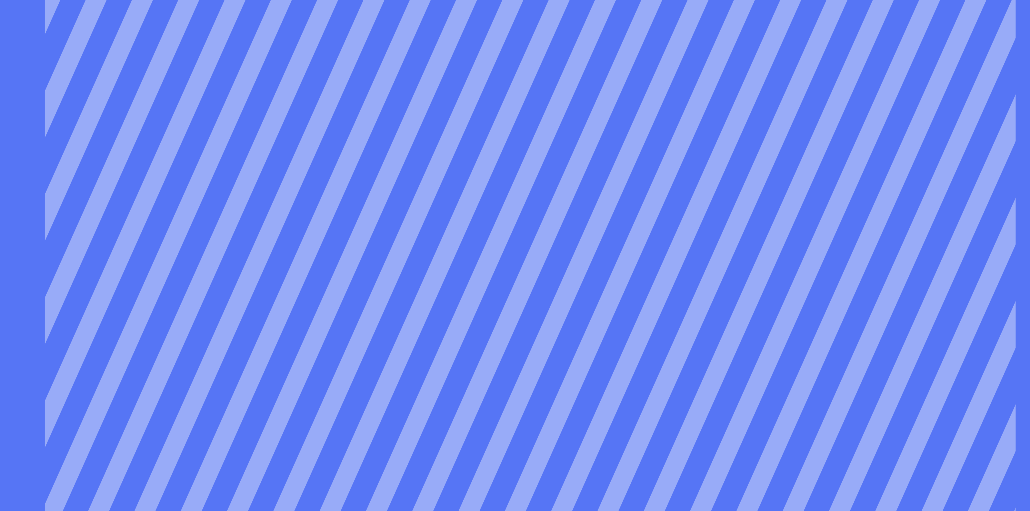

はじめに

こちらは、学生を対象にした Moodle の マニュアルです。 主に基本的な操作方法を説明します。 実際の学習活動については、教員の指示 に従ってください。

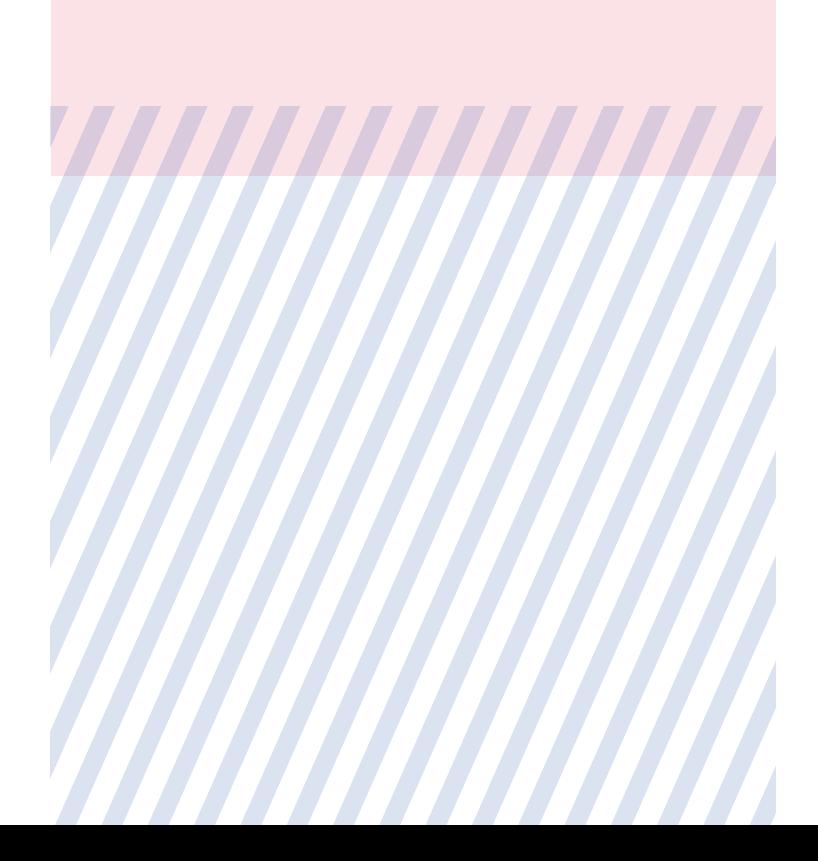

### **Contents**

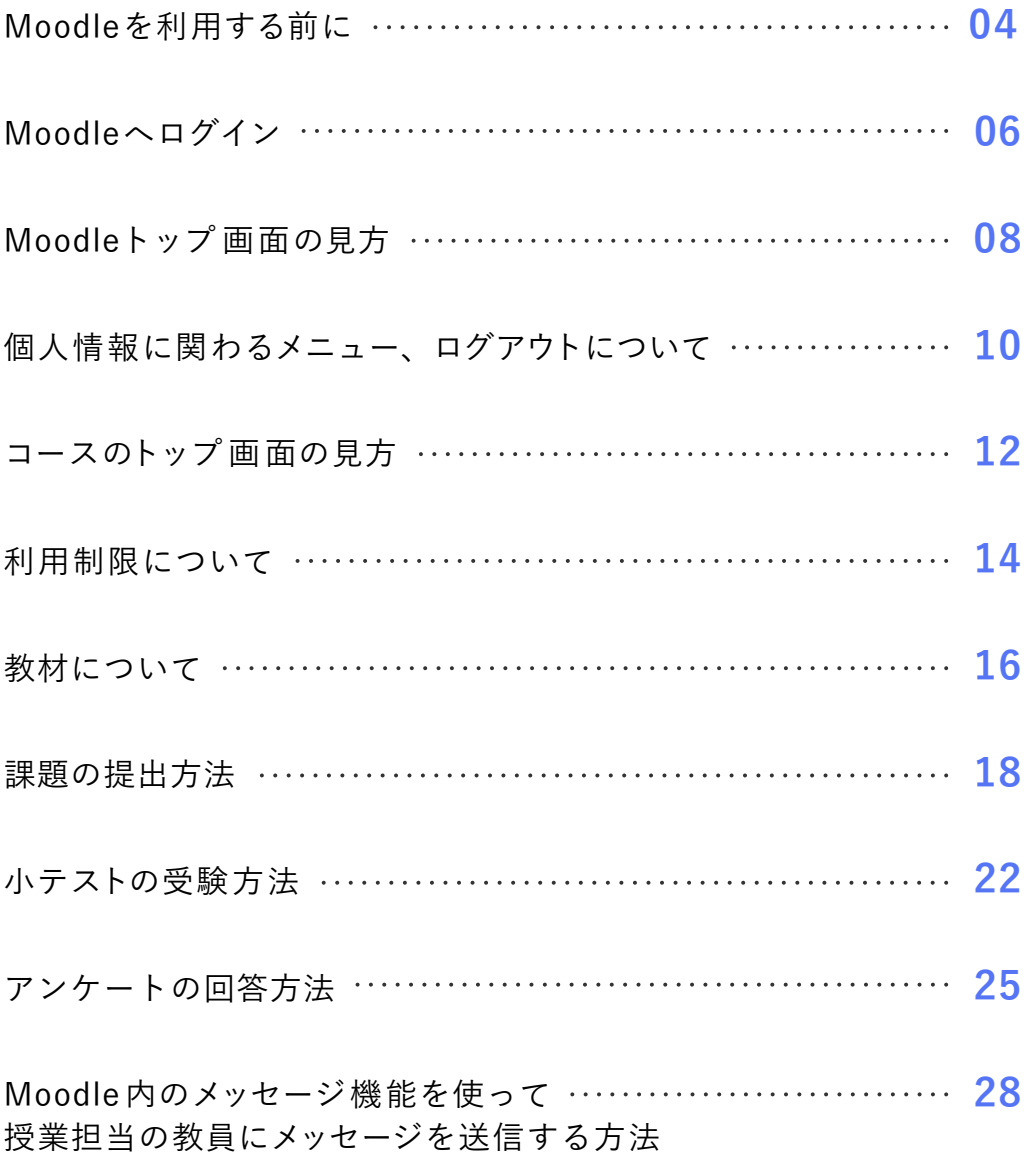

# Moodleを利用する前に

### <span id="page-4-0"></span>Moodleを利用する前に

Moodleを利用する前に、初回設定が必要になります。 詳しい設定は学術情報センターのサイト「Microsoft 365利用案内」をご覧 ください。

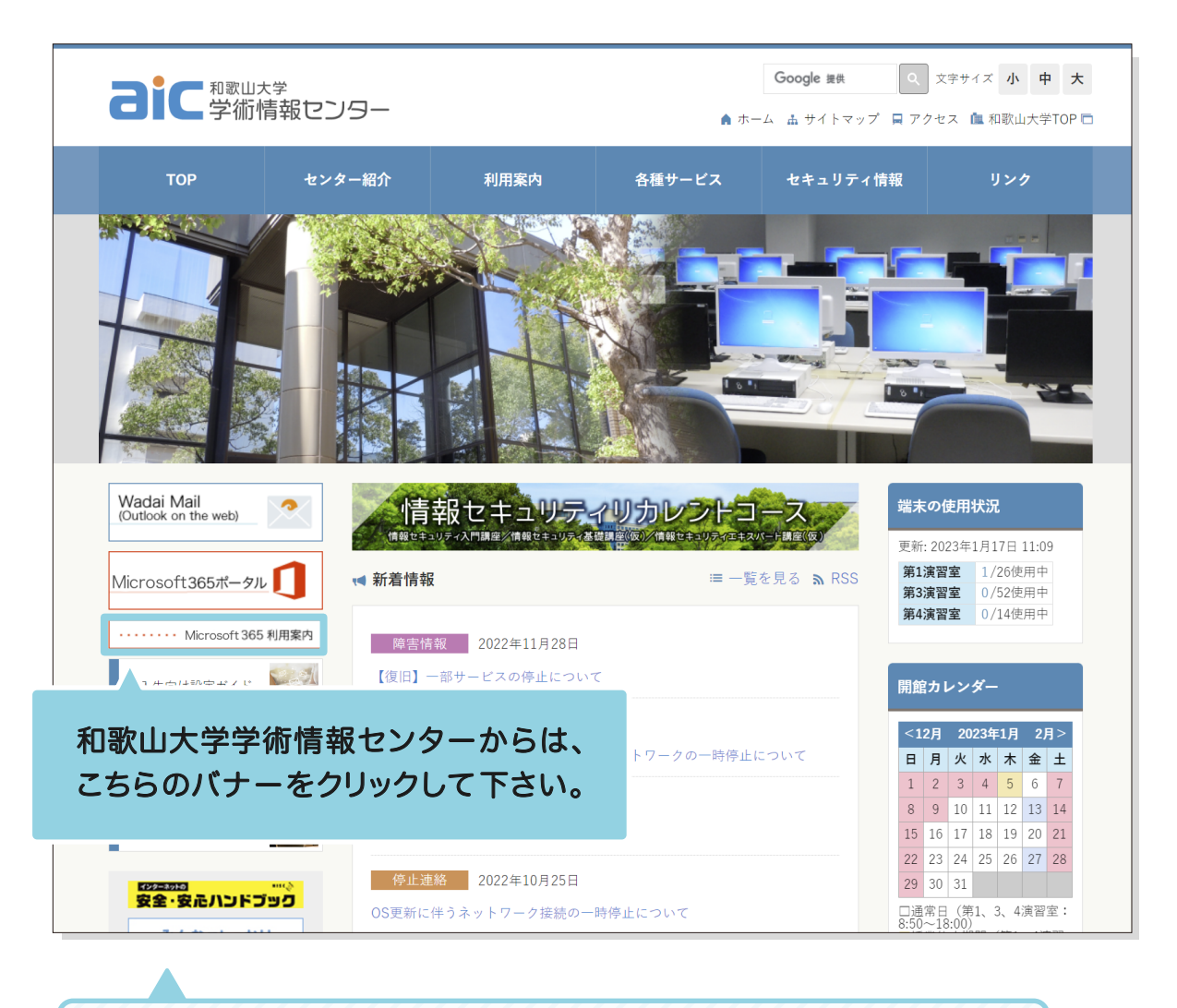

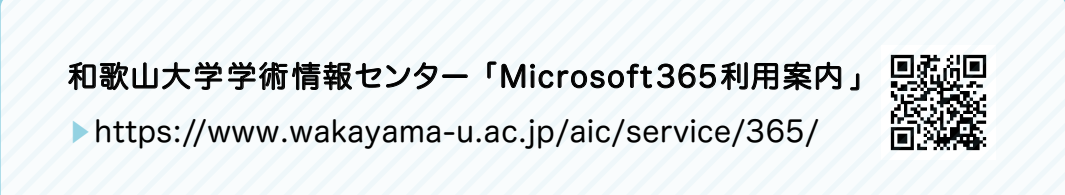

# Moodleへログイン

### <span id="page-6-0"></span>Moodleへログイン

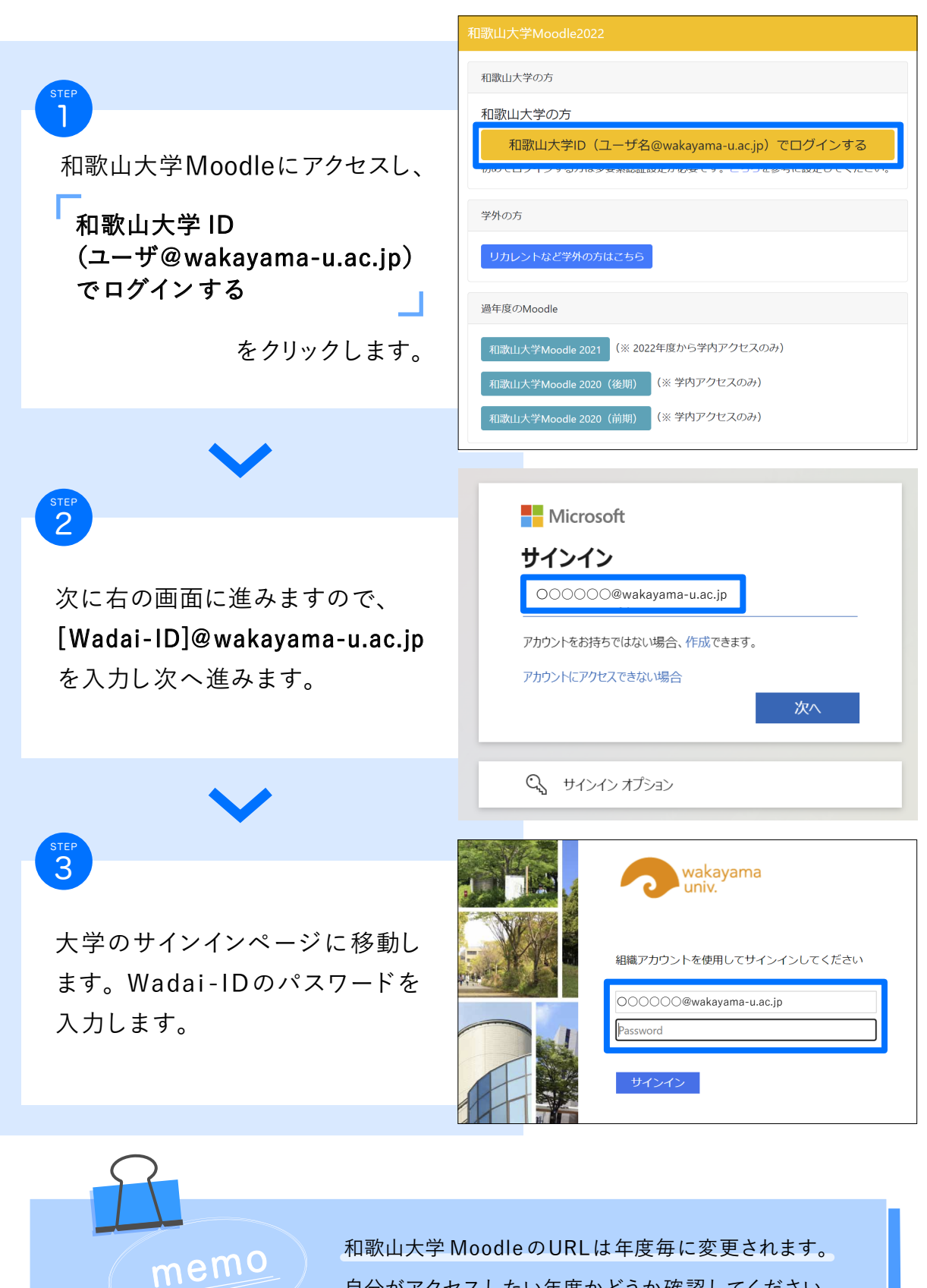

自分がアクセスしたい年度かどうか確認してください。

# Moodleトップ 画面の見方

### <span id="page-8-0"></span>Moodleトップ画面の見方

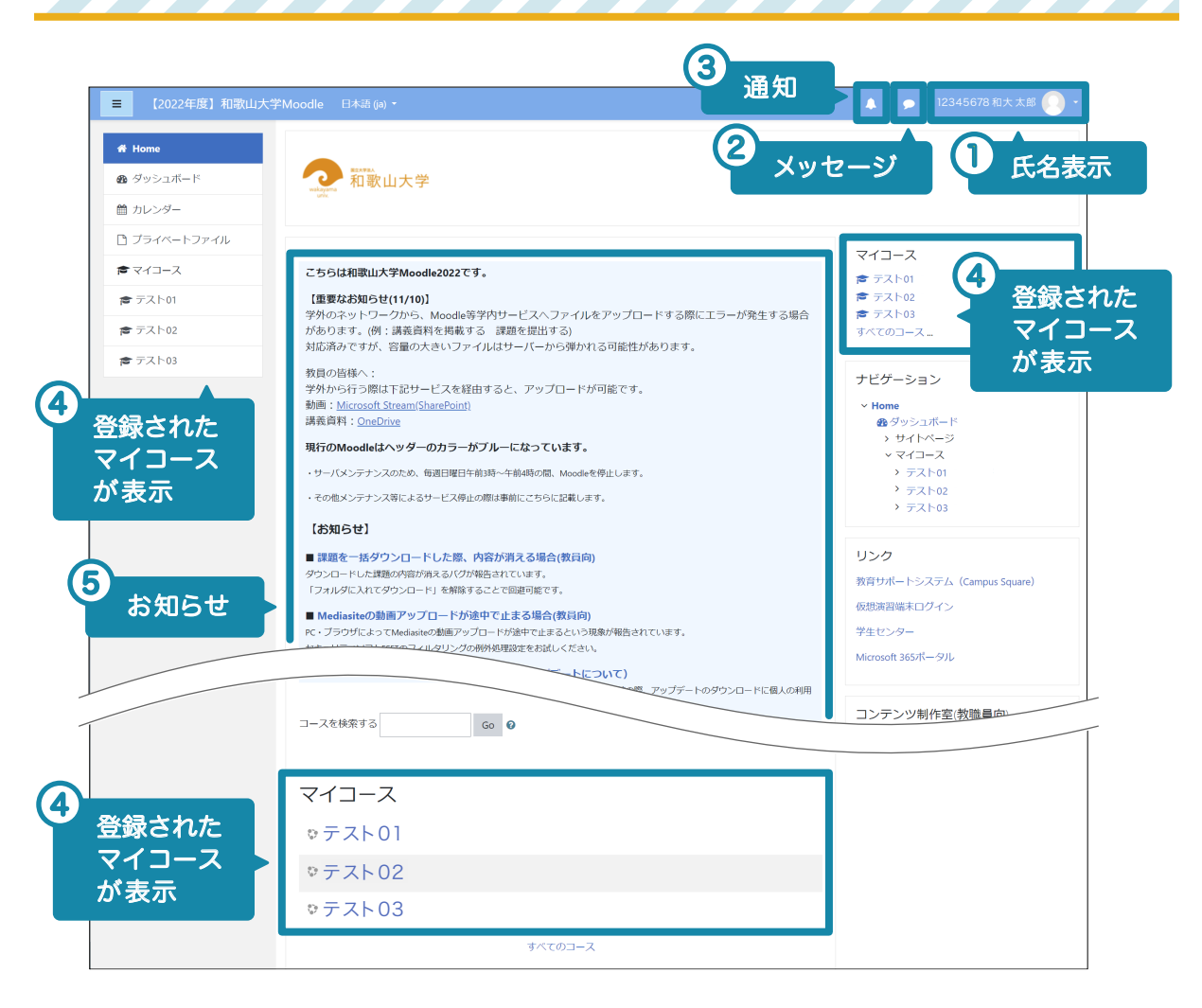

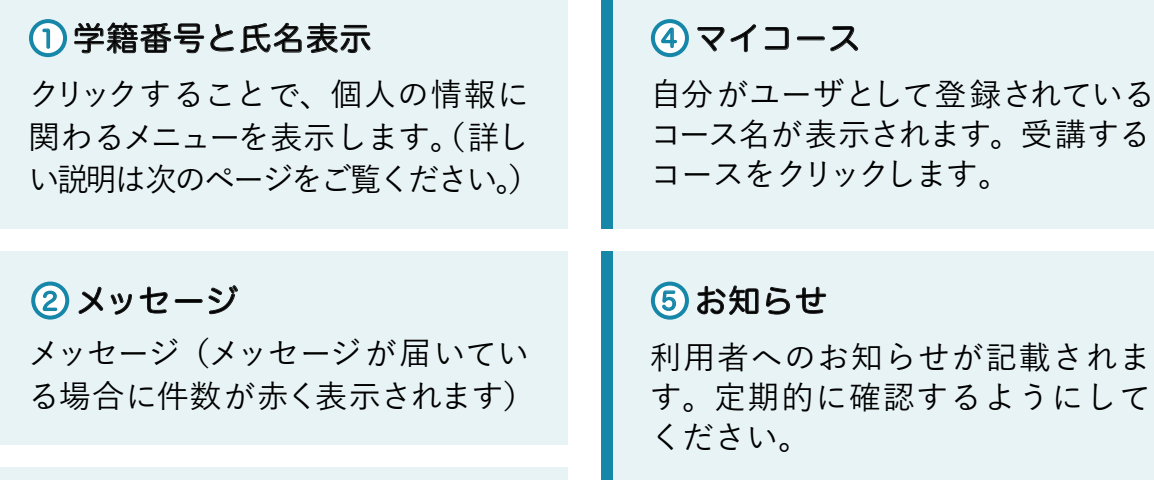

活動に動きがあった場合、通知が

表示されます。

3 通知

#### 08

れま して

### 個人情報にかかわるメニュー、 ログアウトについて

<span id="page-10-0"></span>個人情報にかかわるメニュー、ログアウトについて

クリックすることで、個人の情報に関わる以下のメニューを表示します。

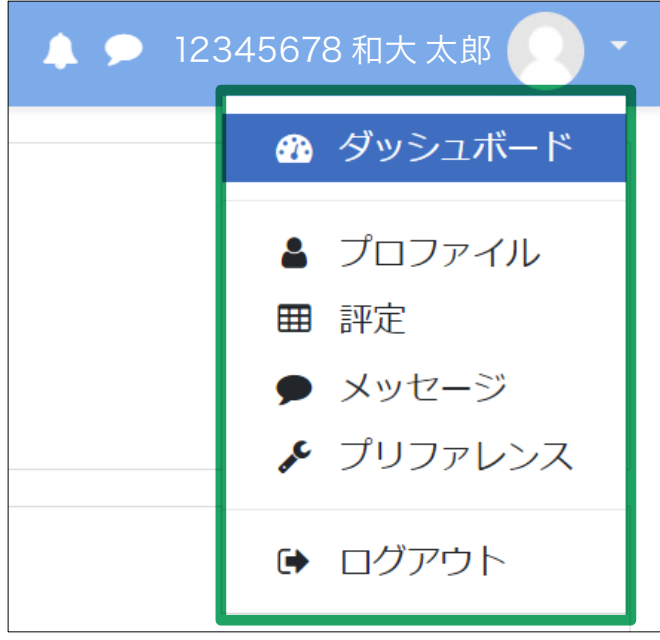

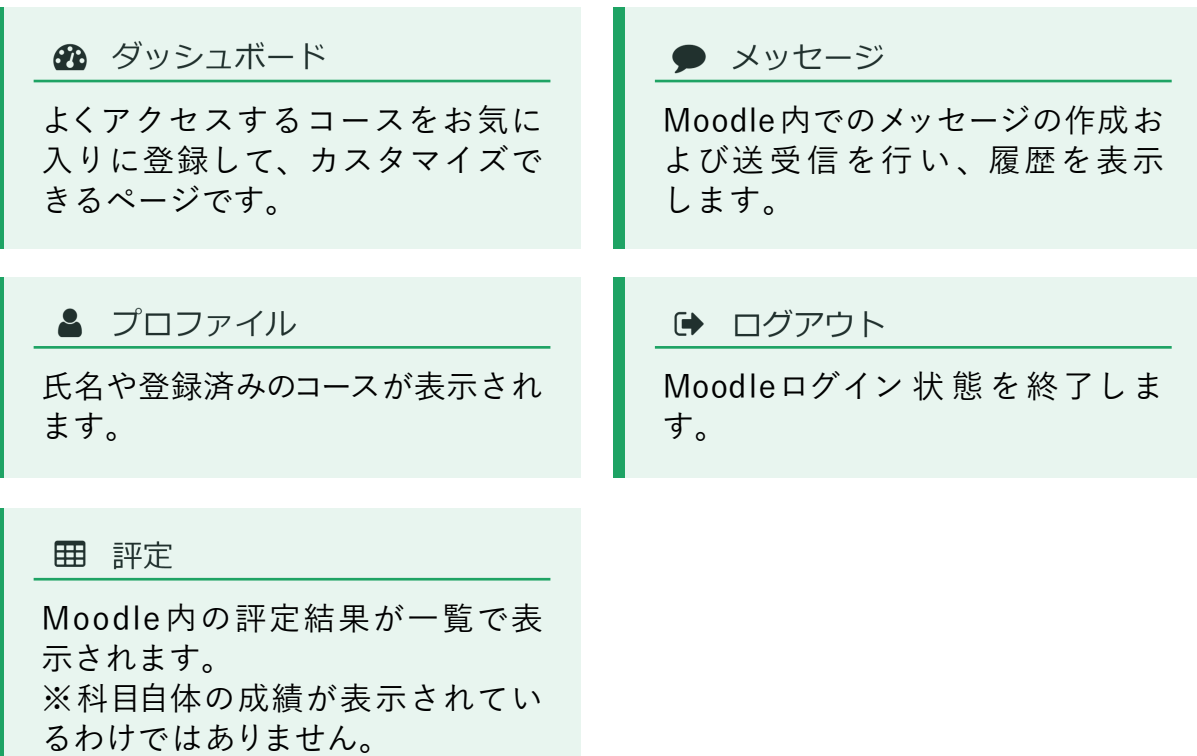

# コースのトップ画面の見方

<span id="page-12-0"></span>コースのトップ画面の見方

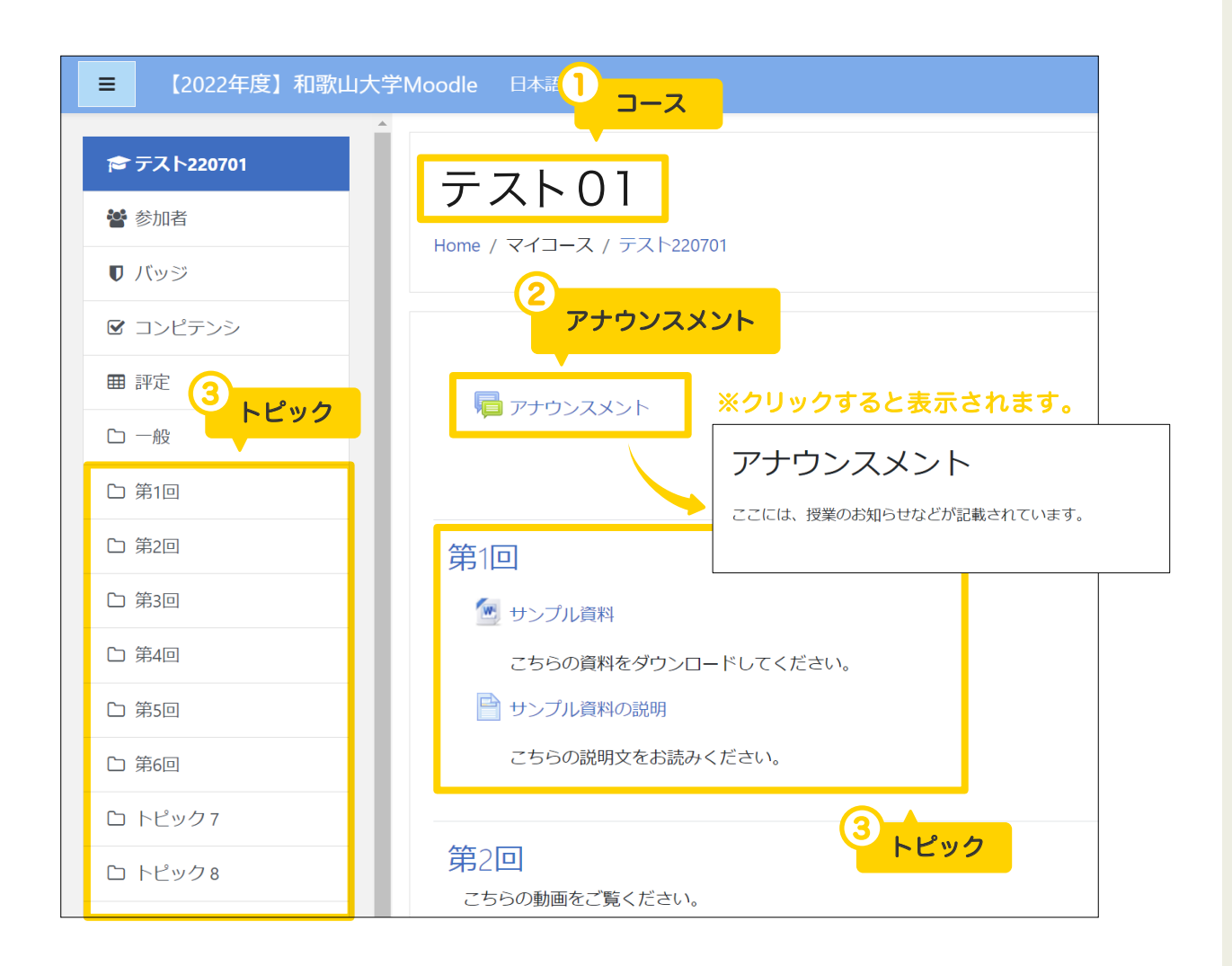

1コース名

選択されたコース名が表示されます。

#### 2 アナウンスメント

授業に関してのお知らせが記載されます。アナウンスメントの内容は、和歌 山大学のメールに届きますので、定期的に確認してください。(担当教員によっ て内容が異なります。)

#### 3 トピック

授業の回ごとに資料が配置されます。(担当教員によって内容が異なります。)

# 利用制限について

### <span id="page-14-0"></span>利用制限について

「利用制限」(アクセス制限)を設定されている場合、条件に達するまで次のページ の中を見ることができません。

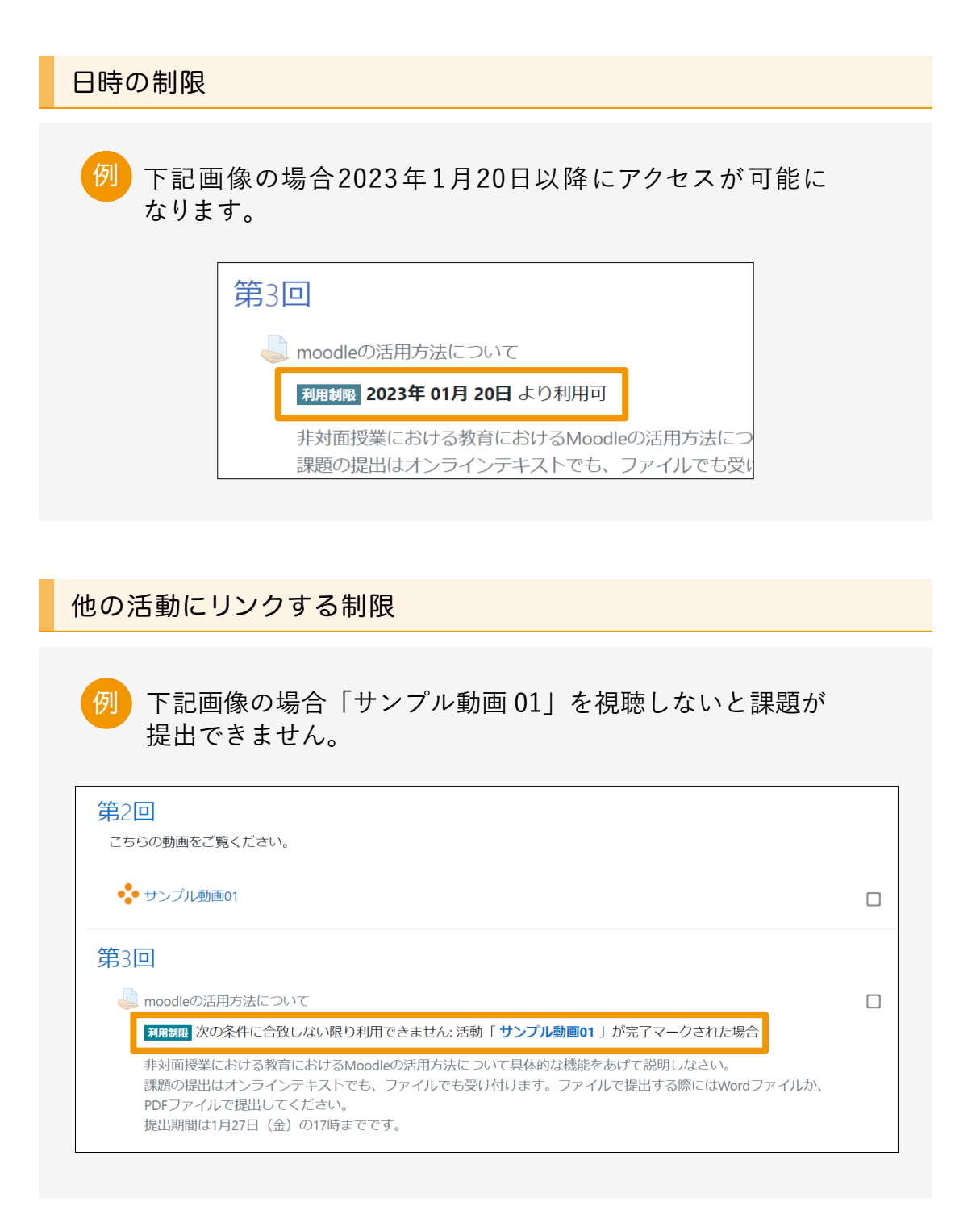

他にも様々な制限が授業担当教員にて設定されている場合があります。 設定をよく確認してください。

# 教材について

<span id="page-16-0"></span>教材について

Moodleには下記の教材があります。

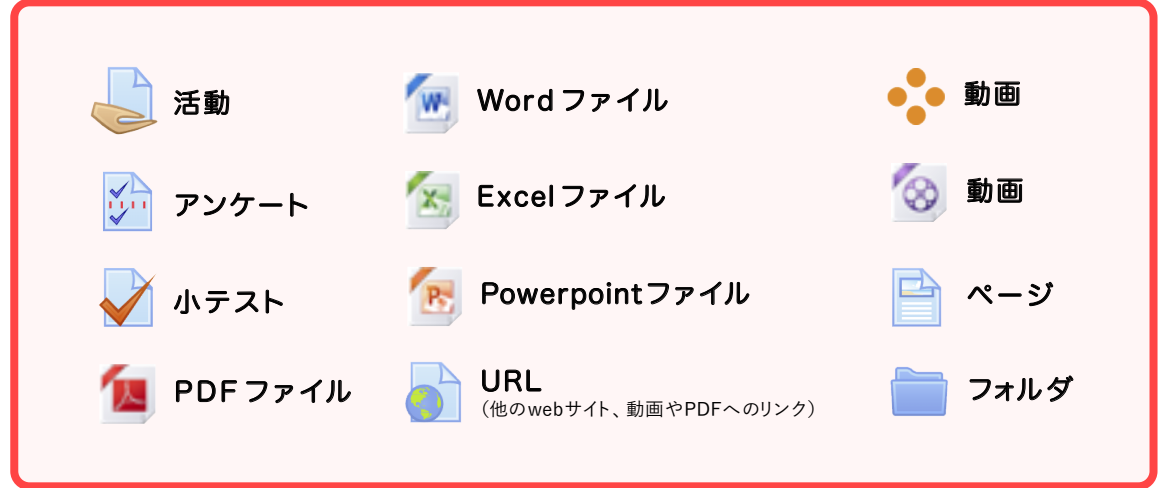

コースに掲載されている教材について

クリックすることで、それぞれの教材を表示できます。

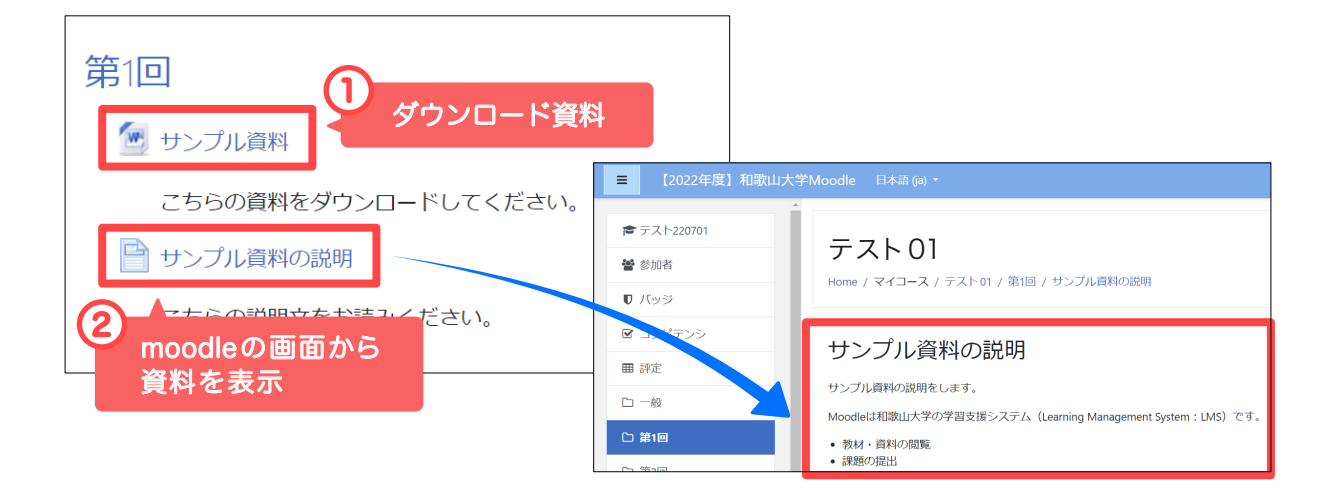

#### 1 ダウンロード資料

ダウンロードして閲覧するように設 定された資料は、コース上の資料 名をクリックすると、PCに自動で ダウンロードされます。

#### 2 moodleの画面から資料を表示

閲覧資料は、Moodle の画面から、 資料を表示したブラウザに画面 が切り変わります。

# 課題の提出方法

<span id="page-18-0"></span>課題の提出方法

コースに入り、課題名をクリックします。

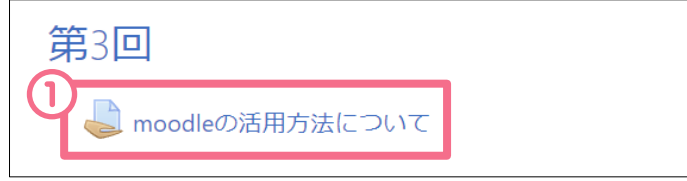

- 事前に読むべき資料や指定の解答用紙が提示されている場合があります。
- 提出受付が設けられている場合、表示されます。指定された日付以降に 提出してください。
- 提出期間が掲示されていますので、それまでに提出してください。
- 下の方に「提出物をアップロード・入力する」ボタンがありますので、 こちらをクリックします。

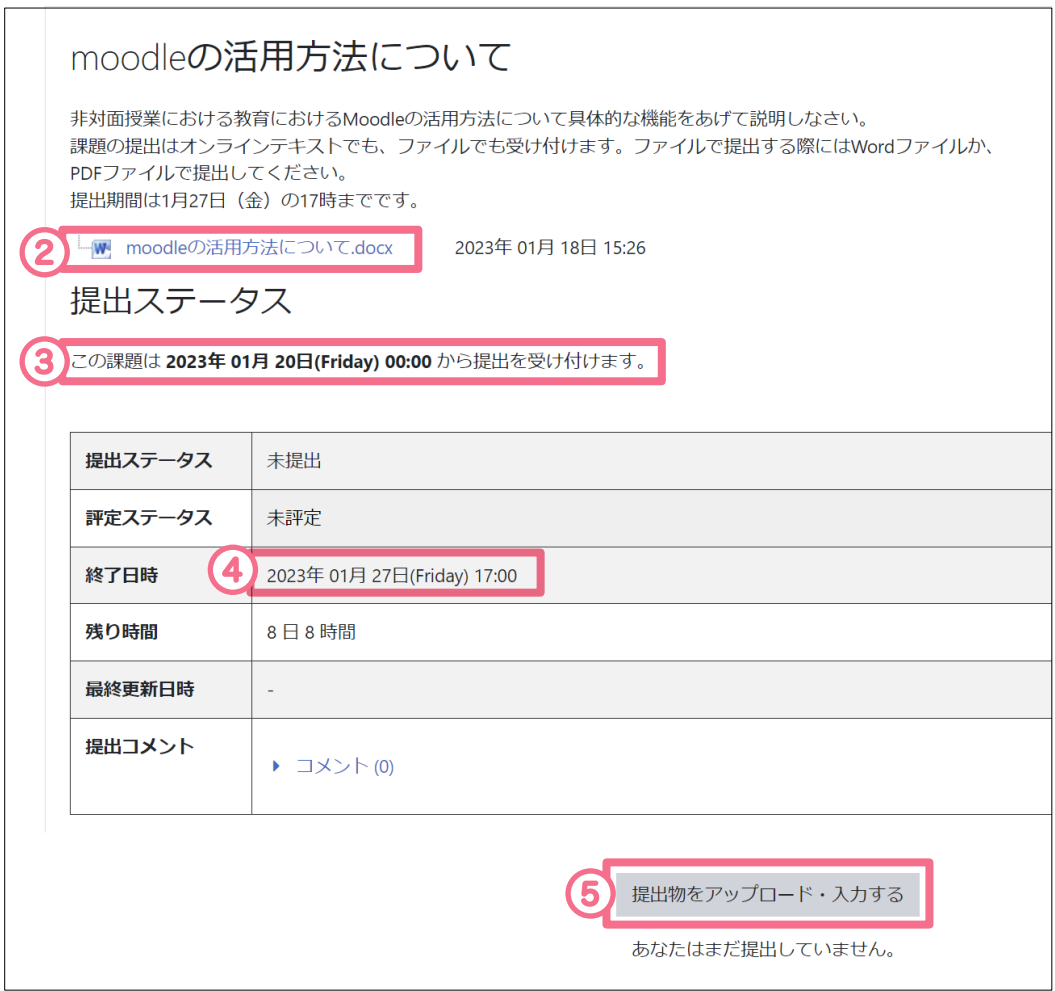

「提出物をアップロード・入力する」をクリックすると、次の画面に進みます。

課題の提出方法は2つあります。

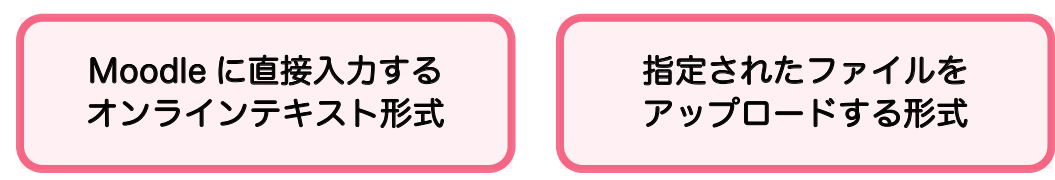

- 6 オンラインテキストの場合はこちらで入力します。
- 7 ファイル提出の場合は、作成ファイルをドラッグ&ドロップします。
- 8 提出物をアップロード・入力できたら、「この状態で提出する」をクリッ クします。

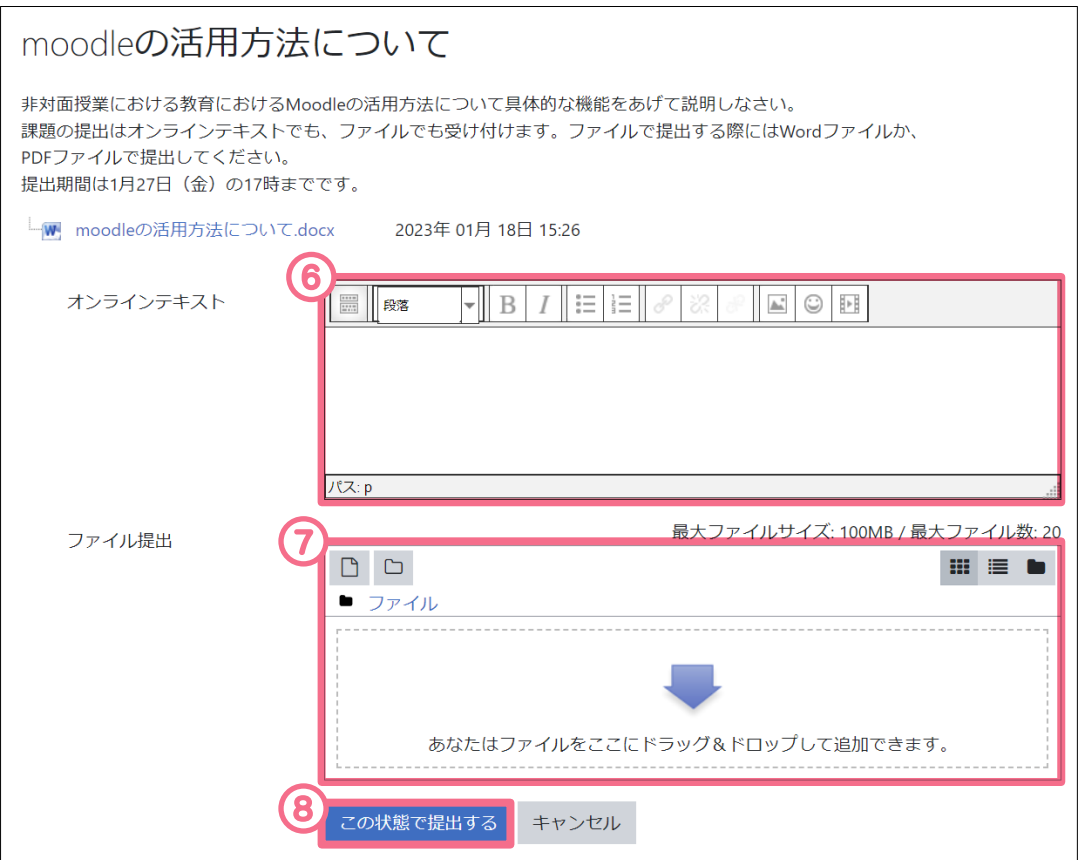

#### 再提出できる課題の場合 ...

提出後、下のような図が表示されます。 再提出ができる課題の場合、「 提出を編集する 」をクリックします。 「提出物をアップロード・入力する」のページに進み、アップロード、 入力後、「 この状態で提出する 」をクリックします。

### moodleの活用方法について

非対面授業における教育におけるMoodleの活用方法について具体的な機能をあげて説明しなさい。 課題の提出はオンラインテキストでも、ファイルでも受け付けます。ファイルで提出する際にはWordファイルか、 PDFファイルで提出してください。 提出期間は1月27日(金)の17時までです。

└ moodleの活用方法について.docx 2023年 01月 18日 15:26

#### 提出ステータス

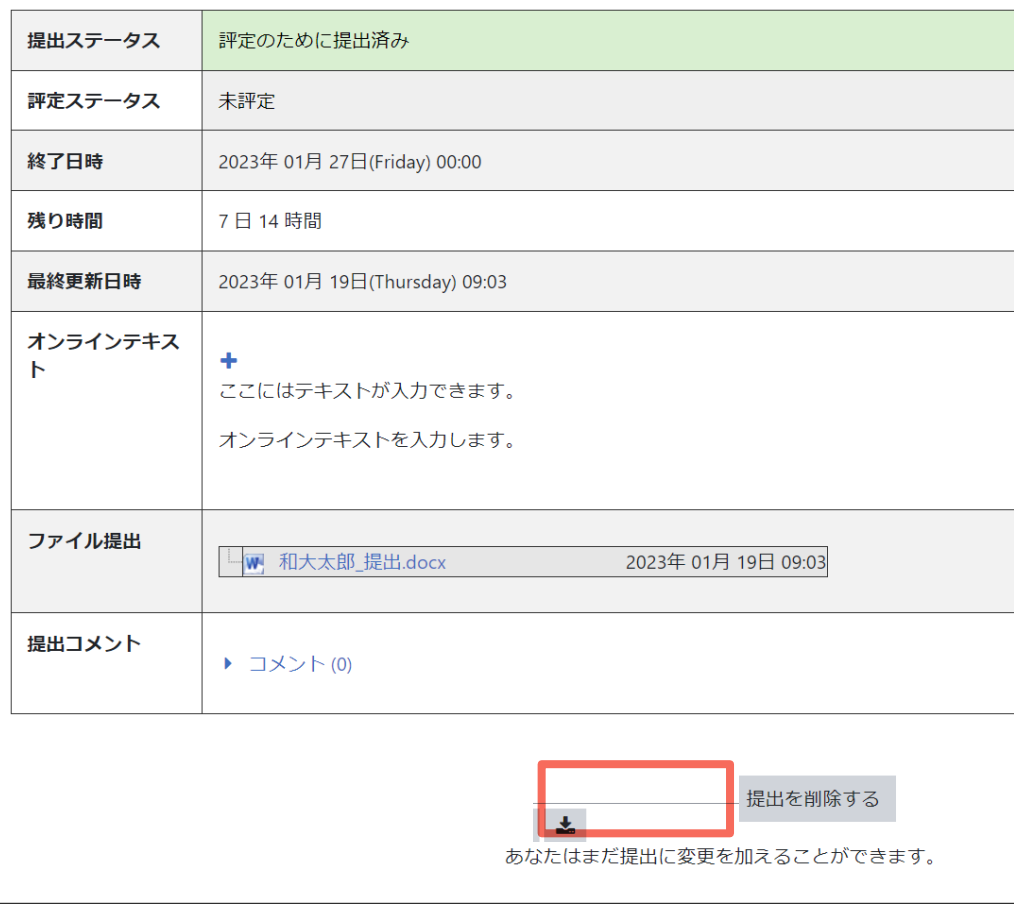

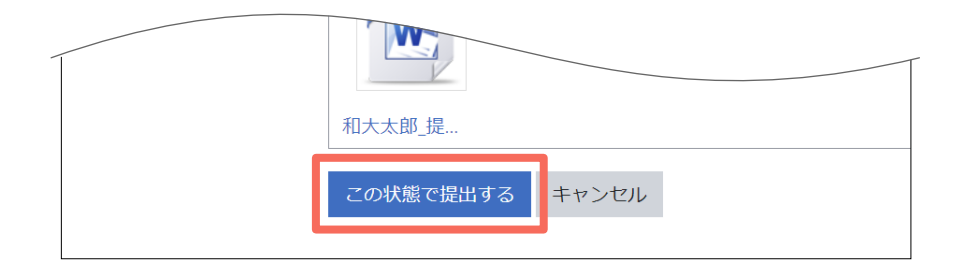

### 小テストの受験方法

<span id="page-22-0"></span>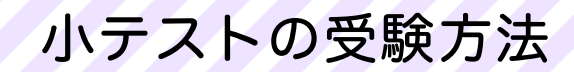

小テストを提出する授業コースに入り、小テスト名をクリックします。 1

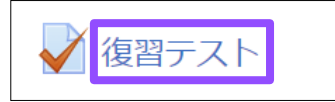

<mark>2</mark>)「問題を受験する」 のボタンをクリックします。

時間制限がある小テストは告知画面が表示されるので「受験を開始する」 ボタンをクリックしテストを開始します。(時間制限がない場合は表示されま せん)

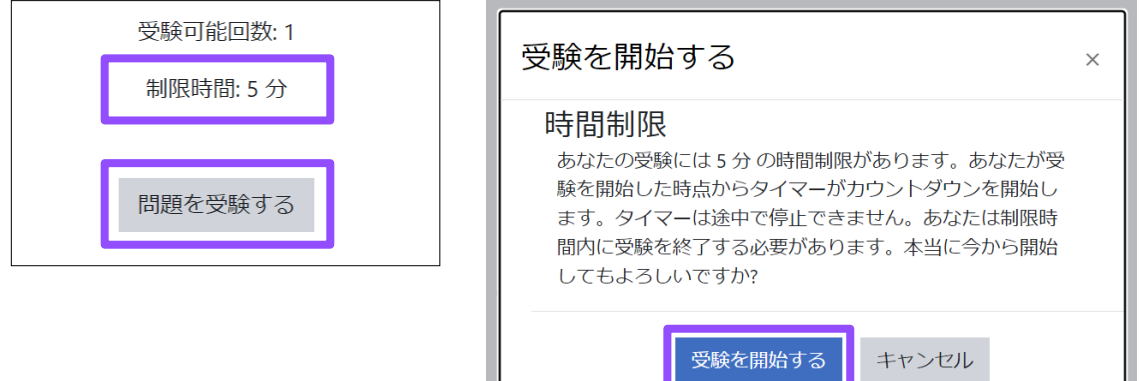

問題文が表示されるので解答を入力します。次画面がある場合は画面右下の 3「次へ」ボタンをクリックします。最後の問題を解いた後は「テスト終了」 ボタンをクリックします。

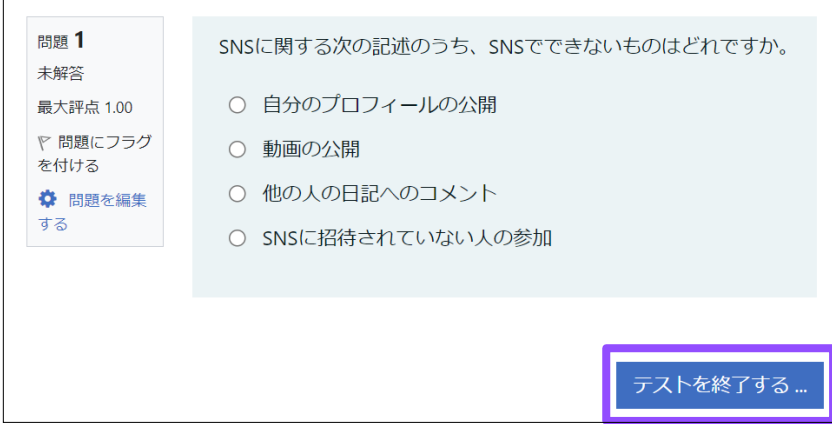

「すべての解答を送信して終了する」ボタンをクリックします。 4 確認の画面が出てきますのでボタンをクリックして終了します。

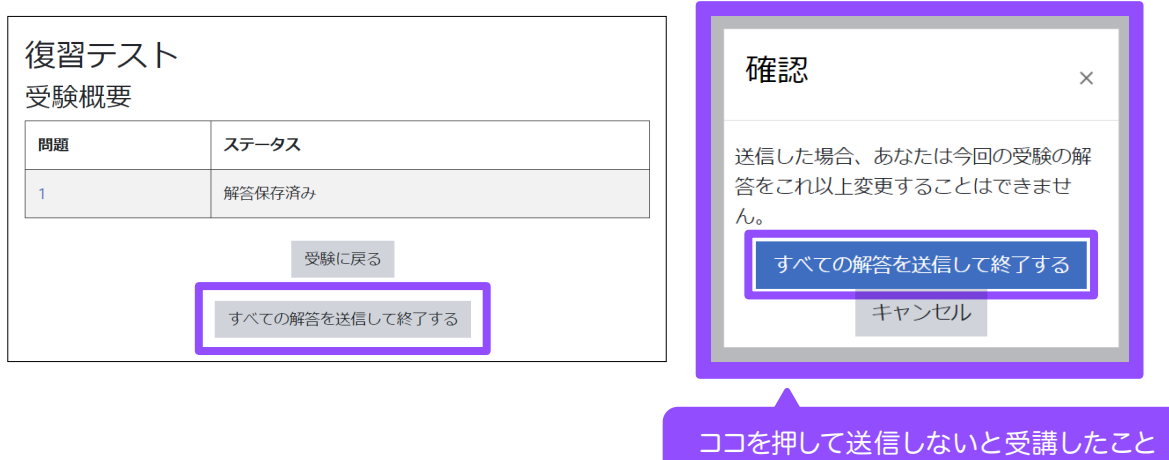

にならないので気をつけてください!

<mark>5</mark>) テスト結果が表示されます。 確認ができたら「レビューを終了する」をクリックします。

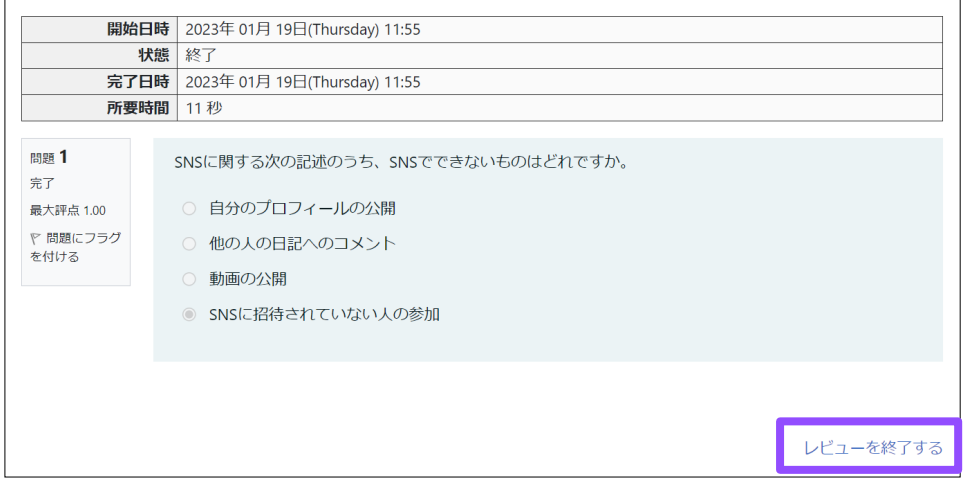

### 受験概要が表示されます。 6

再受験できるテストでは「もう一度受験する」ボタンが表示されます。

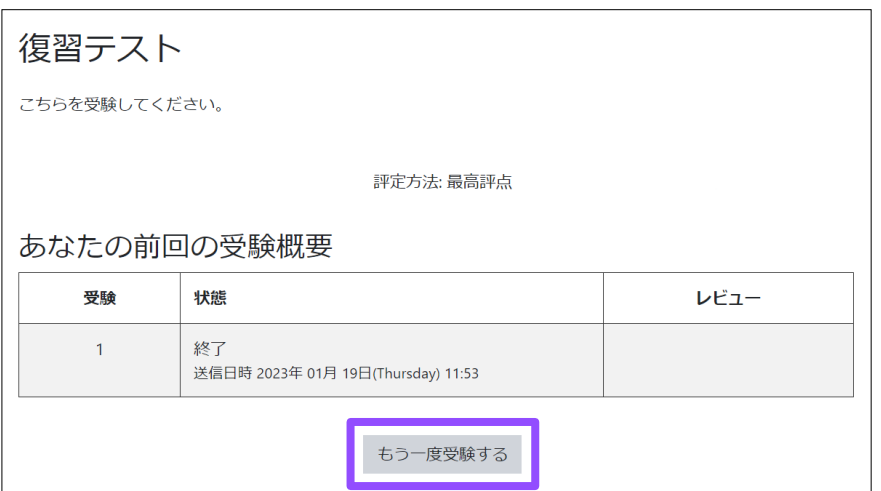

# アンケートの回答方法

<span id="page-25-0"></span>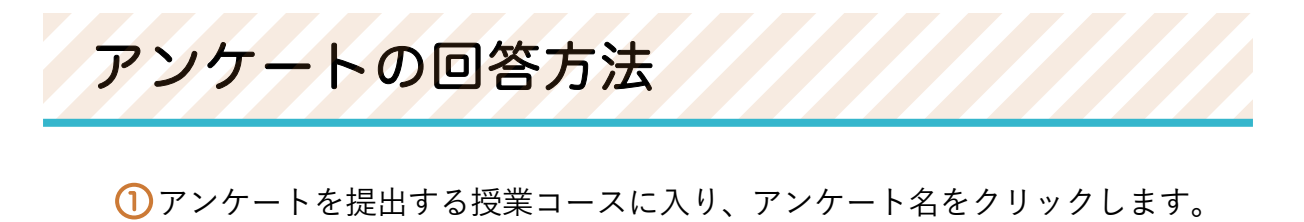

※ インターネットの使用状況アンケート

#### <mark>2</mark>)アンケート画面が表示されるので「アンケートに答える」リンクをクリック します。

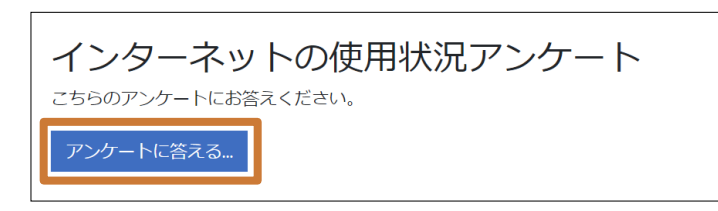

アンケートの設問に答えて「回答を送信する」ボタンをクリックします。 3

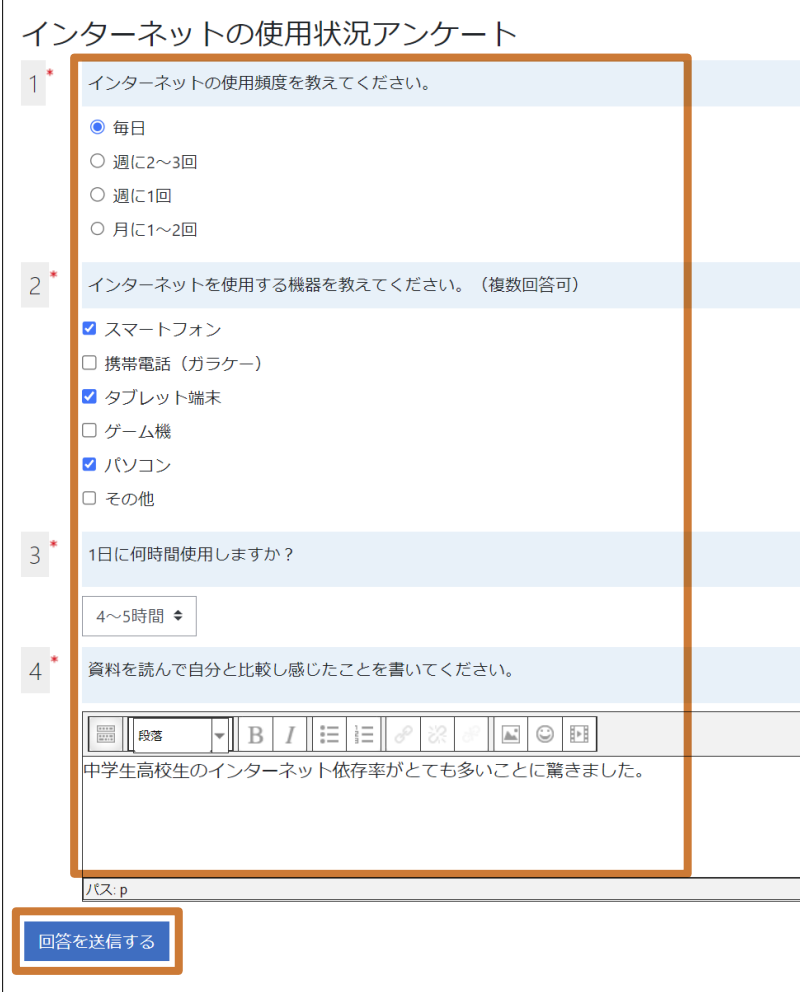

アンケートの回答完了のメッセージが表示されます。「 続ける」リンクをク 4 リックします。

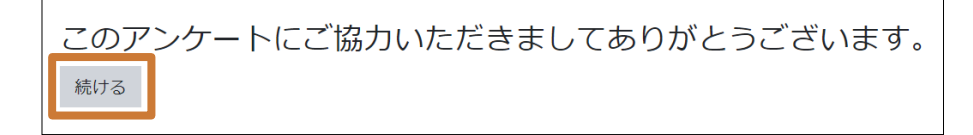

#### <mark>5</mark>)クリックすると提出結果を見ることが*でき*ます。

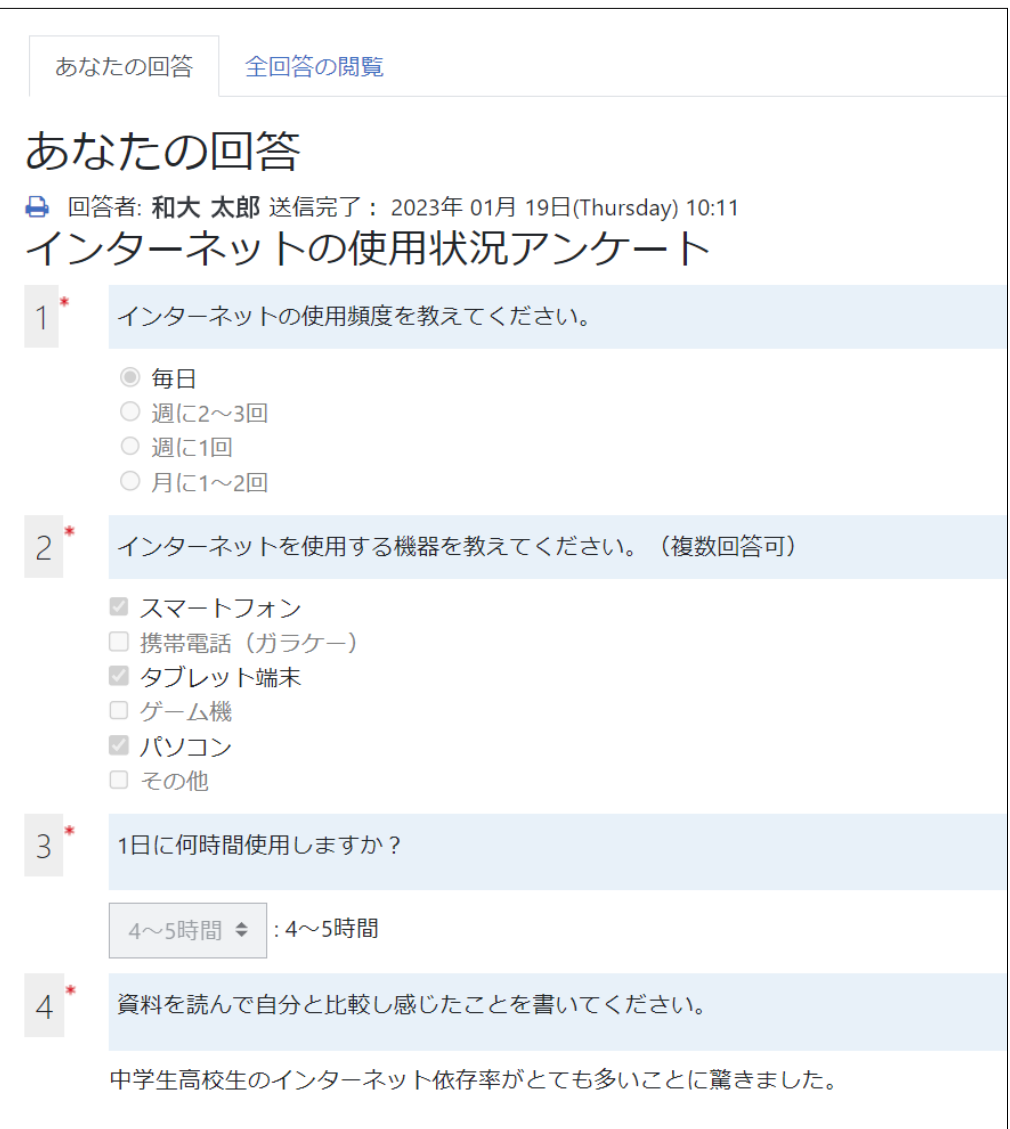

### Moodle内のメッセージ機能を使って 授業担当の先生にメッセージを送信する方法

### <span id="page-28-0"></span>moodle内のメッセージ機能を使って 授業担当の教員にメッセージを送信する方法

moodleにはメッセージ機能があり、それを利用することで教員とやりとり することが可能です。ただし、連絡方法に関しては教員ごとにルールを設定 していることがありますので、あらかじめ確認してから連絡してください。

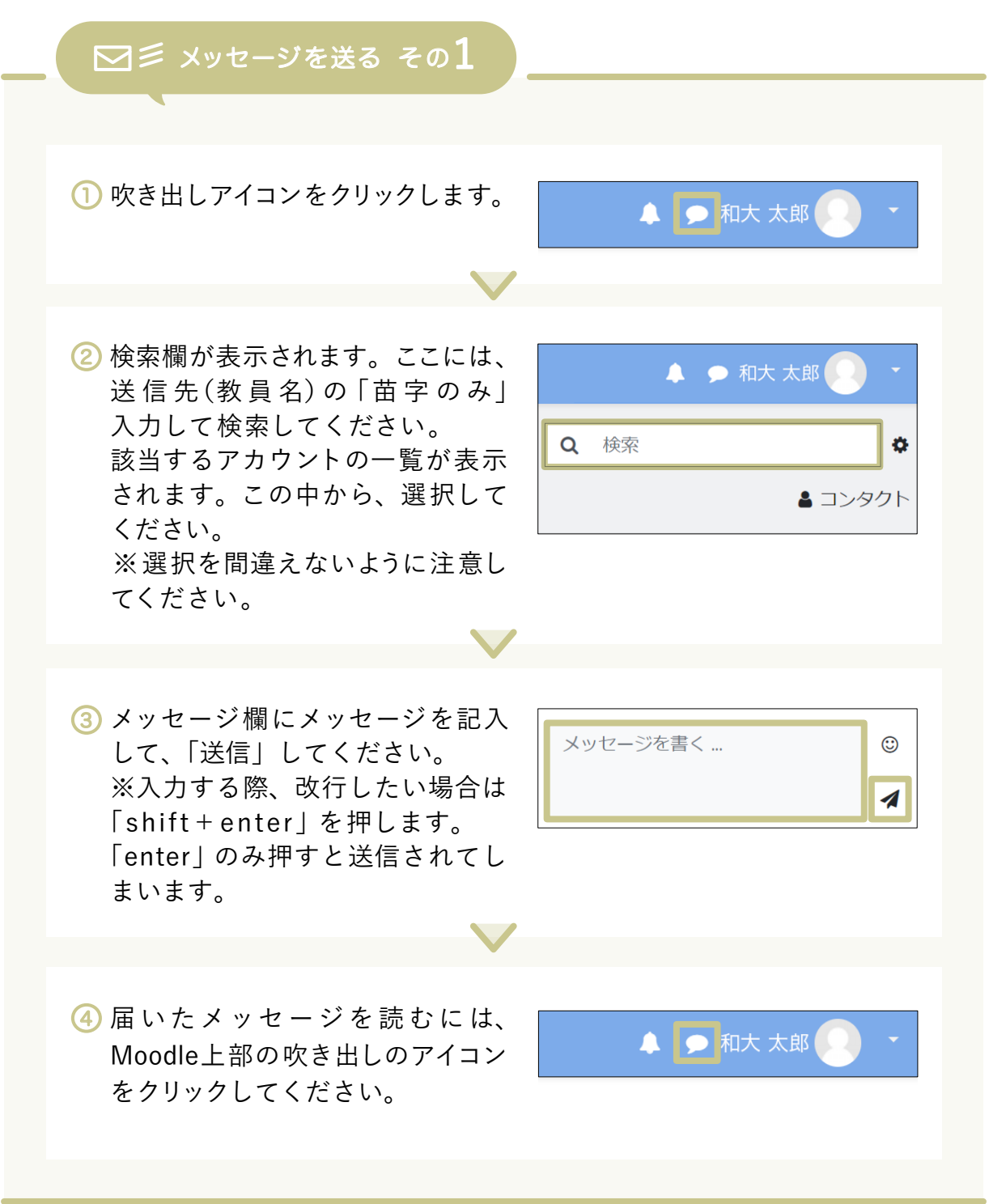

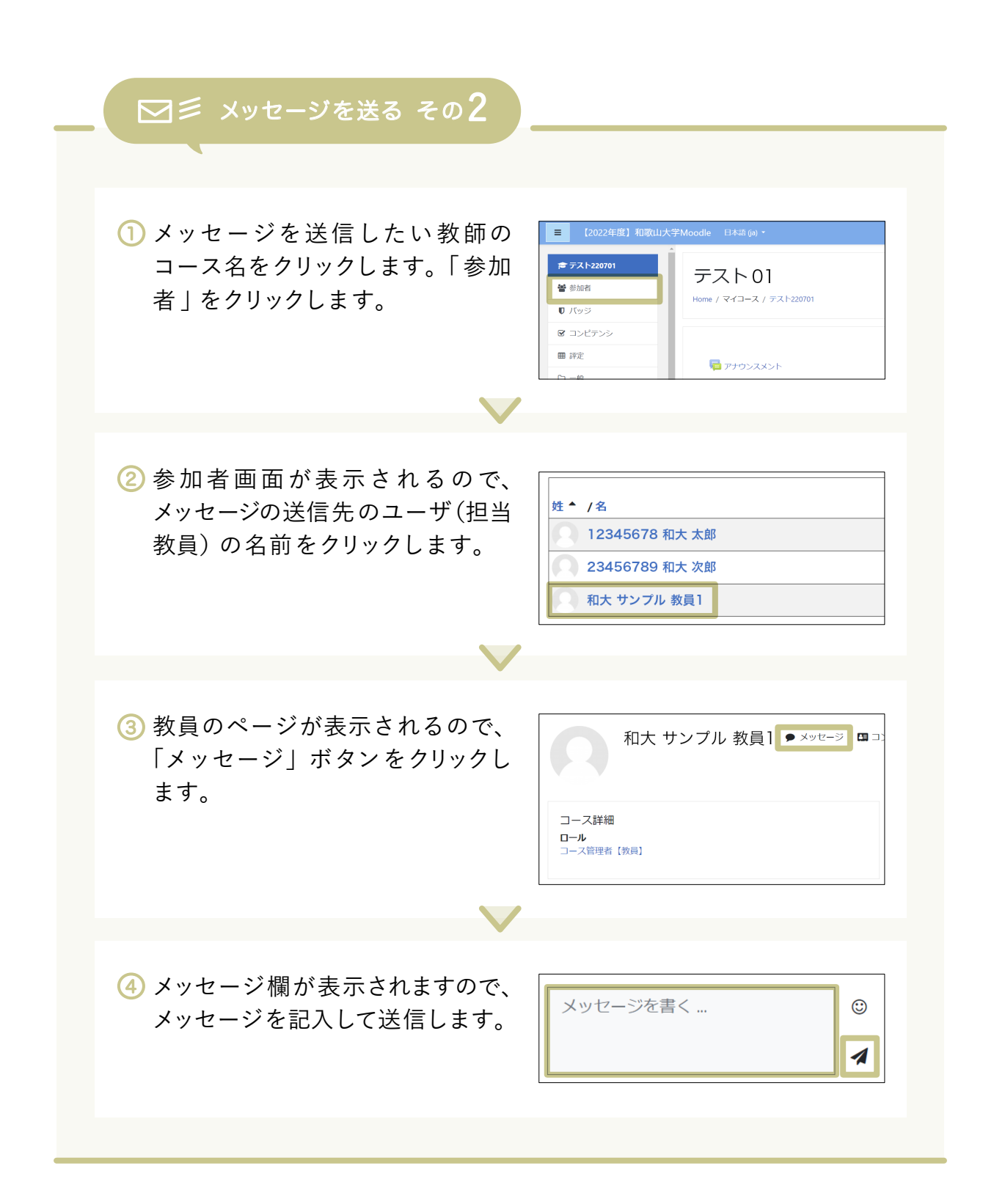

2023 年 2 月 作成 コンテンツ制作室